## Invulinstructie Rabobank internetbankieren doorlopende machtiging bedrijven Ai2

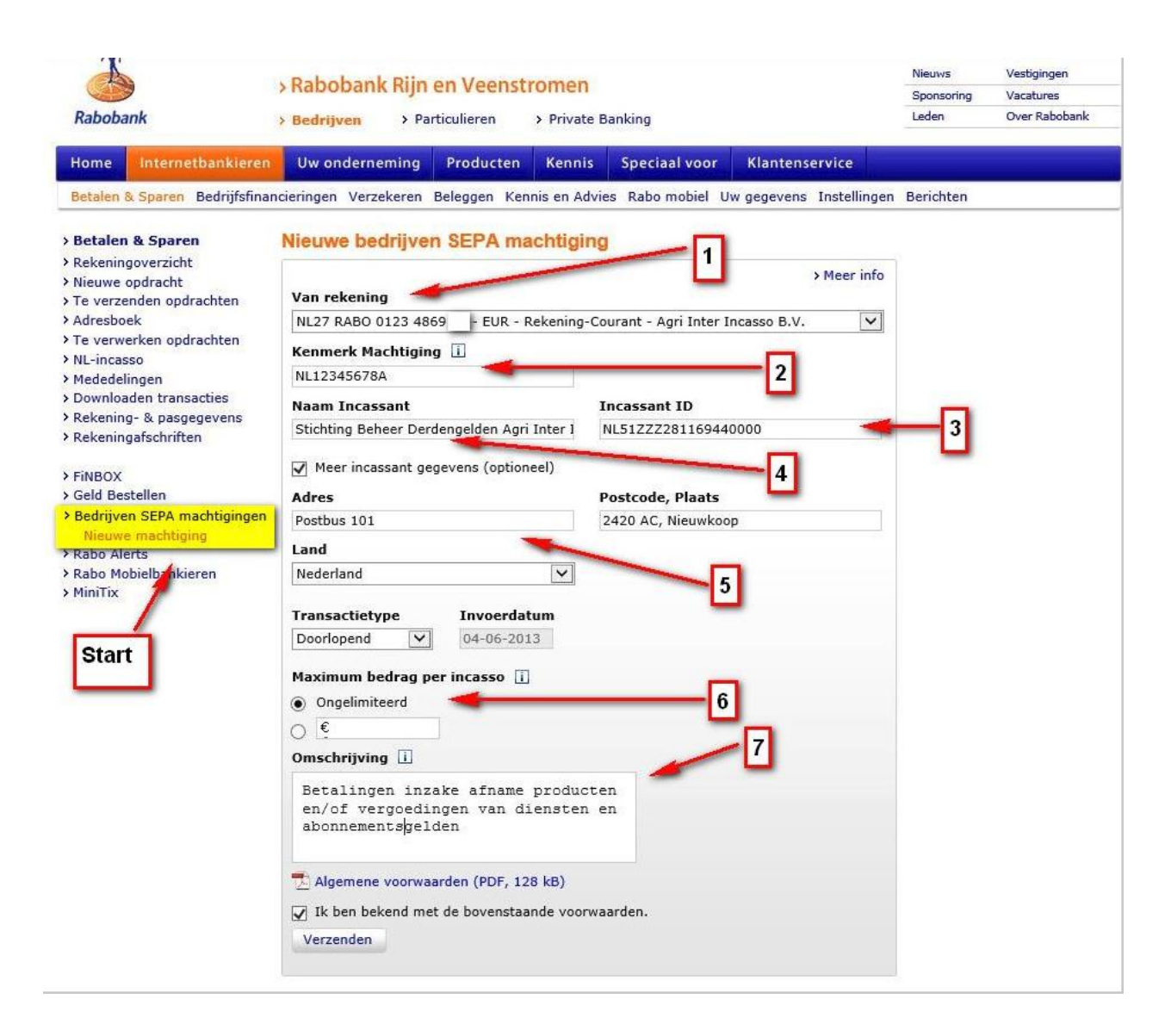

U kiest als eerste voor Bedrijven SEPA machtigingen/Nieuwe machtiging: *Start*

- 1. Kies hier dezelfde rekening als door u aangegeven op de machtiging en het registratieformulier.
- 2. Neem het kenmerk machtiging exact over van het registratieformulier. *(landcode + kvk nr. + A)*
- 3. Neem het incassant ID exact over van het registratieformulier: *NL51ZZZ281169440000*
- 4. Vul hier de naam in van de Incassant: *Stichting beheer derdengelden agri inter incasso*
- 5. Vul hier de adres gegevens in van de incassant: *postbus 101, 2421 AC Nieuwkoop*.
- 6. Geef aan dat de machtiging ongelimiteerd is.
- 7. U kunt deze omschrijving overnemen. *"betalingen inzake afname producten en/of*

## *vergoedingen van diensten en abonnementsgelden"*

8. Vink de voorwaarden aan, en druk op de knop Verzenden. De machtiging is nu geregistreerd.